# アカウントの作成方法

 $\mathbf{r}$ 

#### **[アカウント作成ページ](https://my.rationalacoustics.com/profile/member_join.asp?t=rp)**より、アカウント作成をお願い致します。

← Return to Login Page

## **Create a New Account**

Please fill in the following information to create your my.rationalacoustics.com account to hold your Smaart License.<br>You must fill in all required fields (=\*).

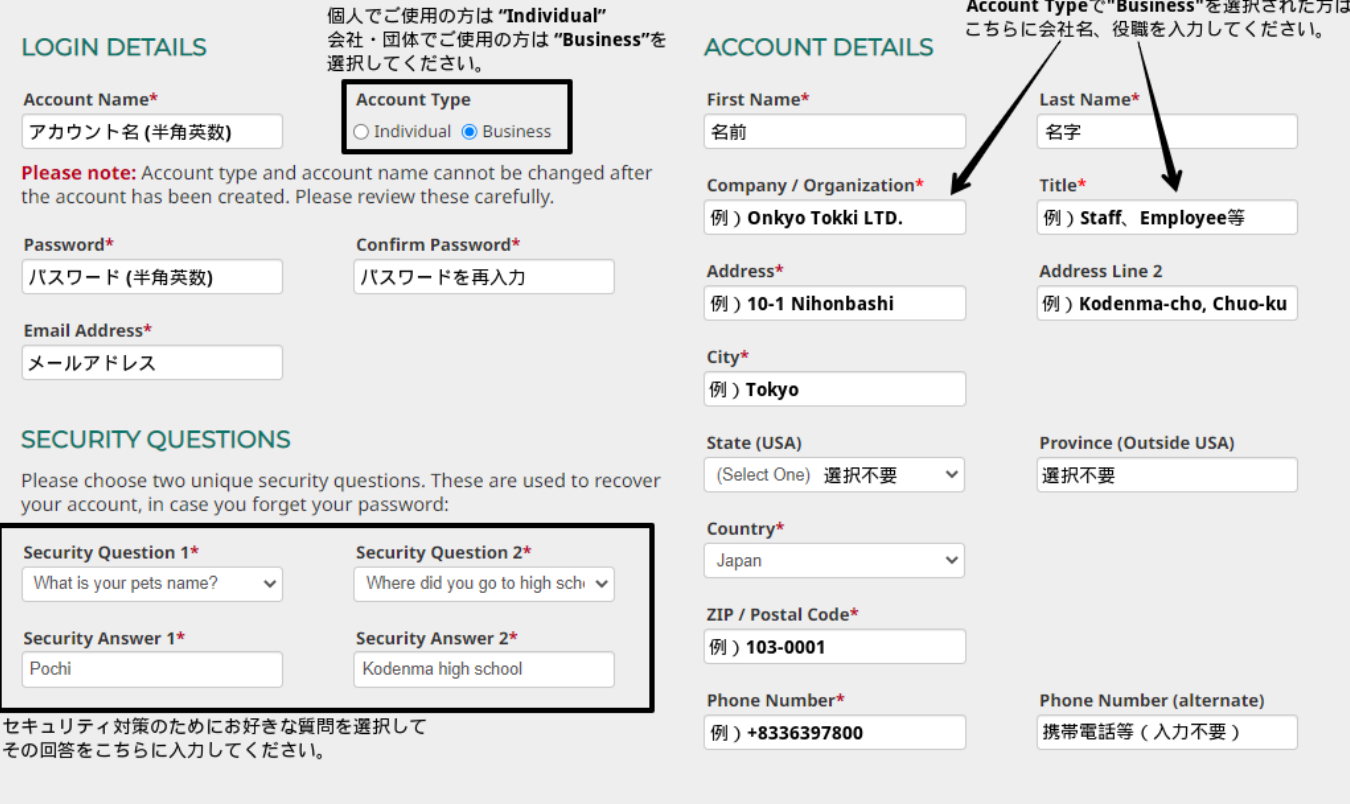

Create Account

全ての入力が完了しましたら"Create Account"をクリックしてください。 クリックしても次のページに進まない場合、Google Chrome等の翻訳機能をご使用されている方はそれらの機能を一旦オフにして再度お試しください。

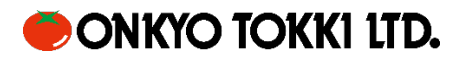

## ライセンスの登録方法

### 1. **[My rational](http://my.rationalacoustics.com/) アカウント**の Software Licenses へ移動して+Register a New License をクリック

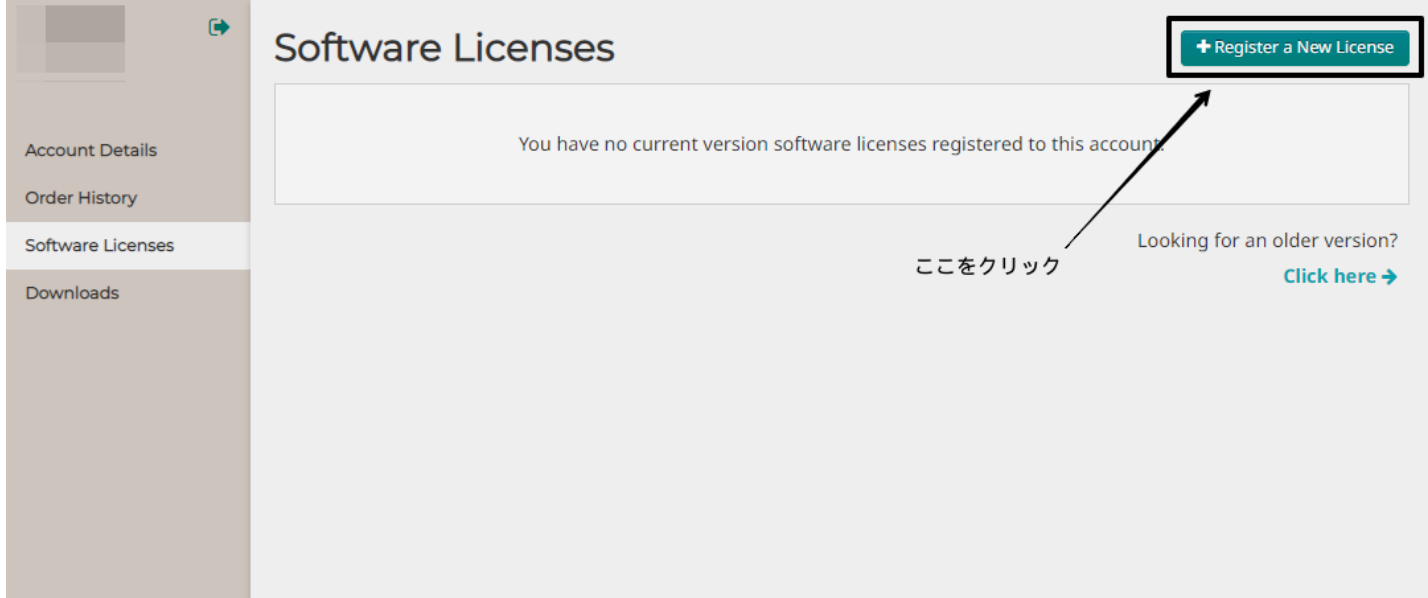

2. テキストボックスにライセンス番号を入力し、Register License をクリック

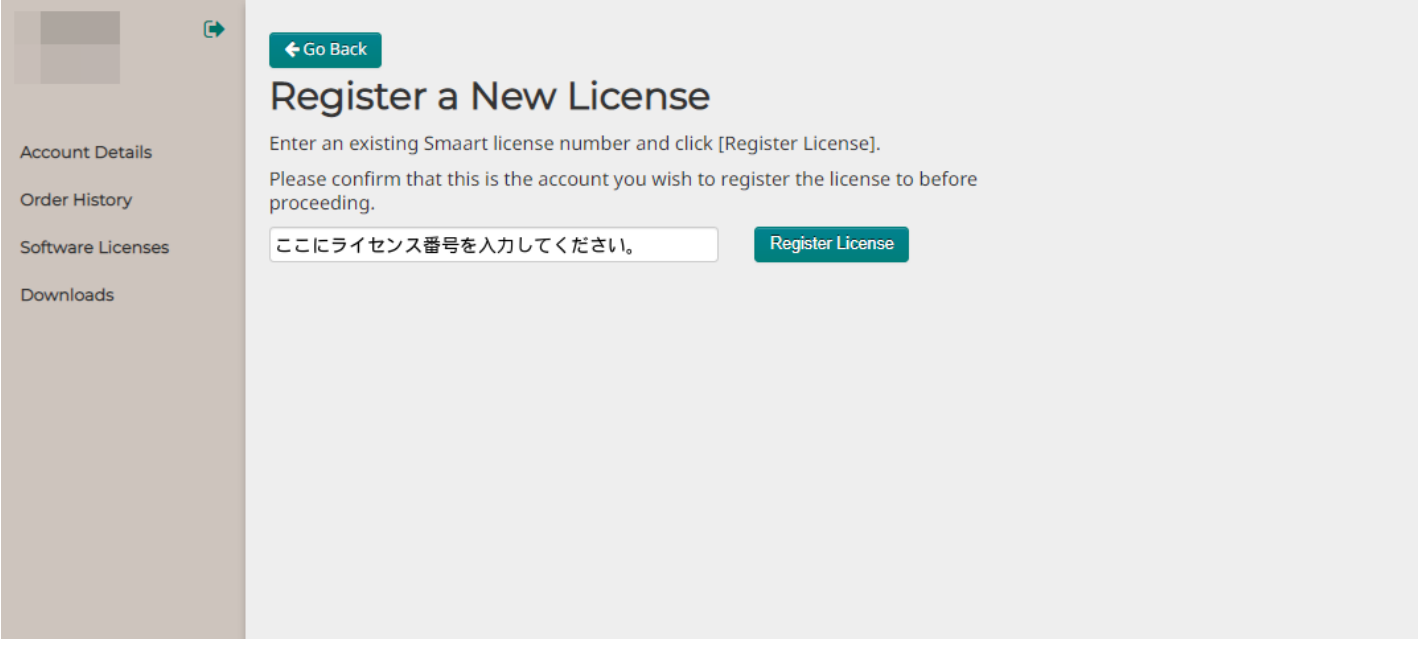

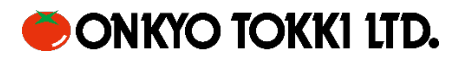

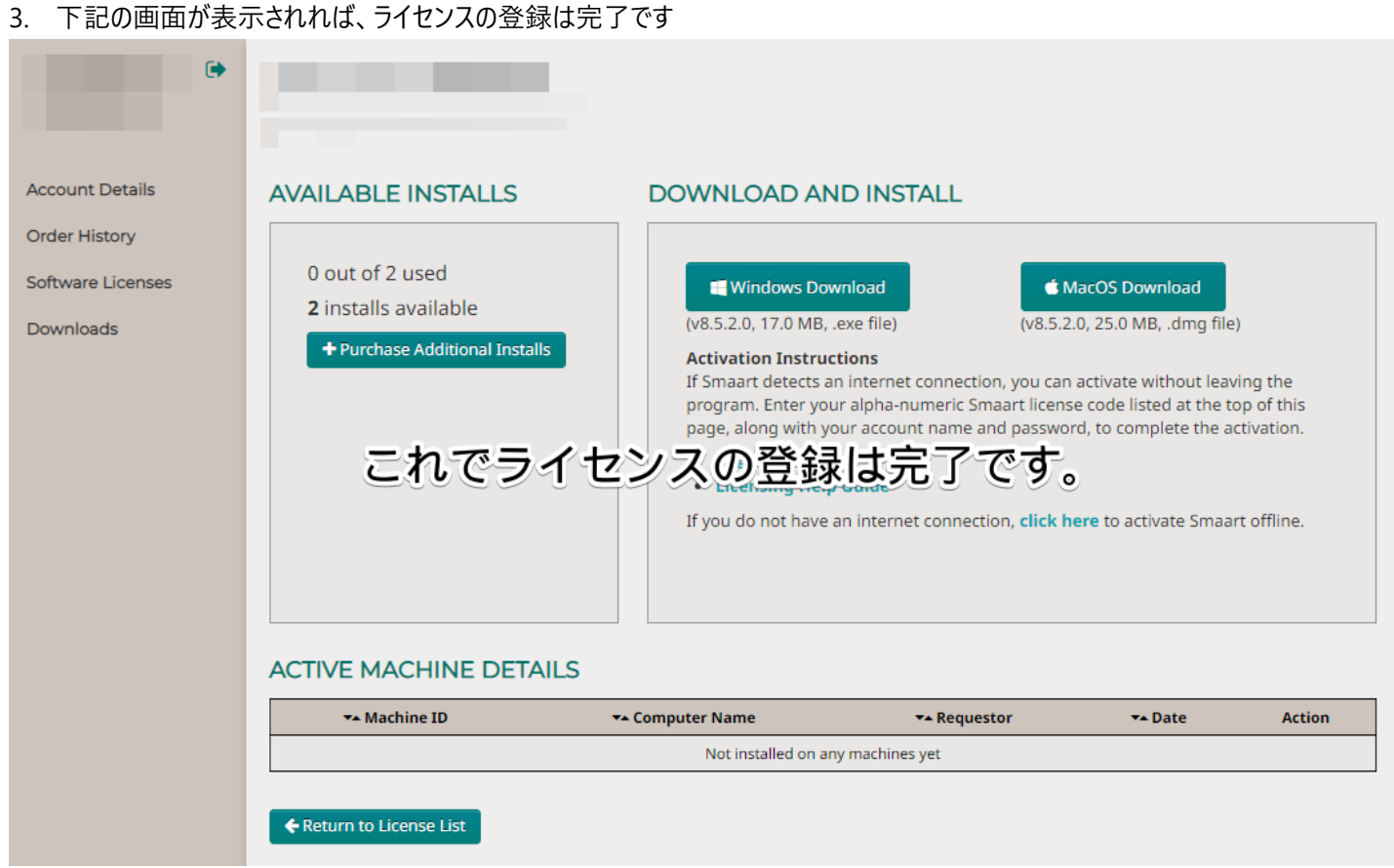

※これらの作業を行う際はブラウザ(Google Chrome 等)の翻訳機能をオフにして行ってください

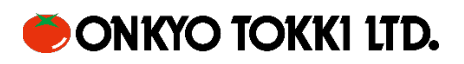